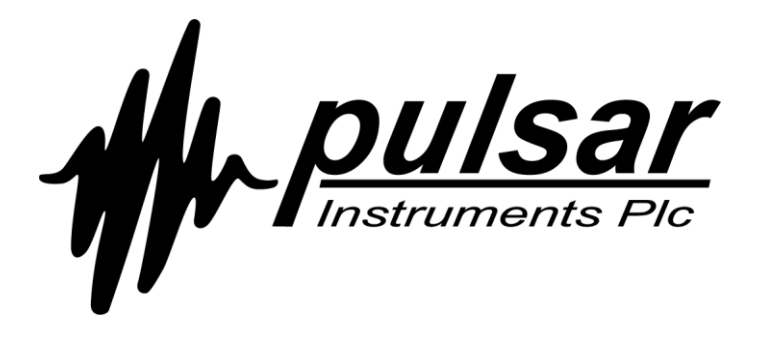

### **Vibromètre triaxial main bras**

**Guide d'utilisateur**

**www.pulsarinstruments.com**

**vB Manuel d'exploitation du vibromètre HARM**

Publié par Pulsar Instruments Plc

Pulsar Instruments Plc The Evron Centre John Street Filey North Yorkshire YO14 9DW Royaume-Uni

Copyright © Pulsar Instruments Plc 2018

Rév. B

HB/2006/042/EL

## **Sommaire**

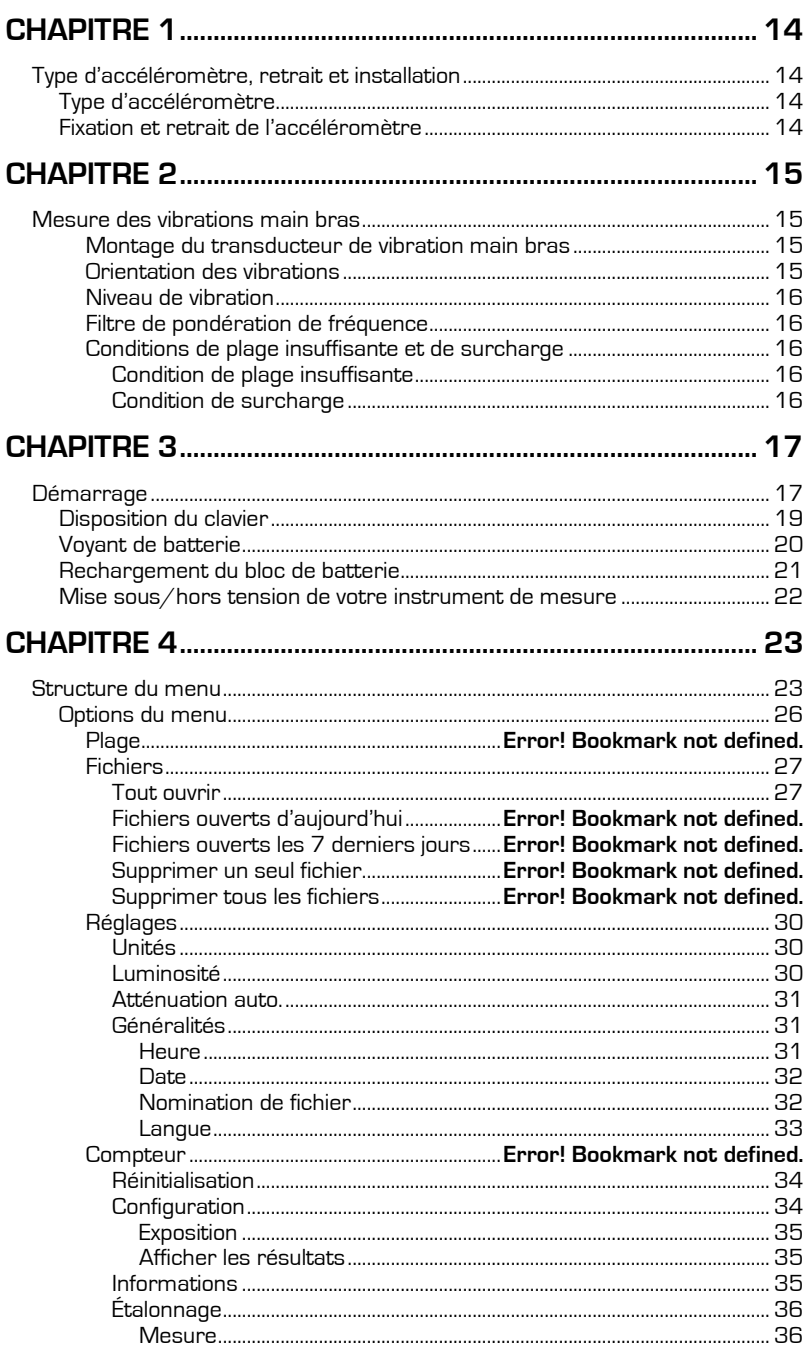

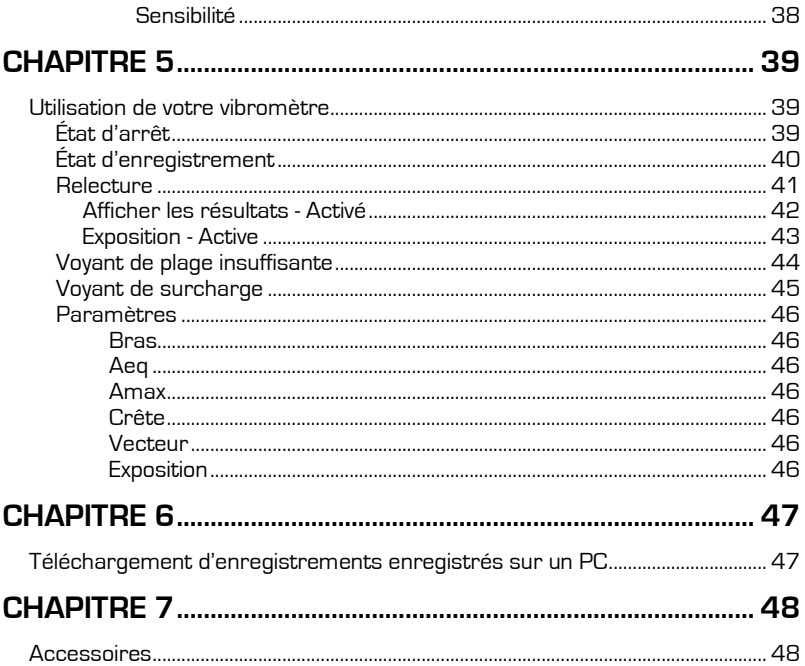

## **Chapitre 1**

# **Type d'accéléromètre, retrait et installation**

### **Type d'accéléromètre**

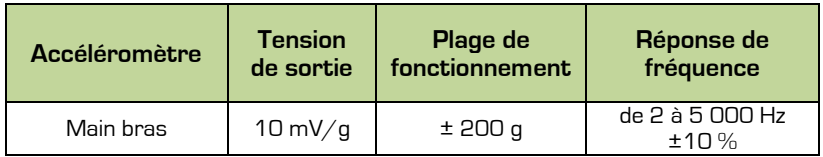

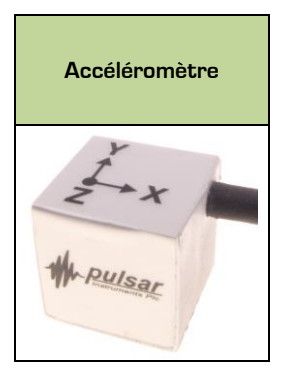

### **Fixation et retrait de l'accéléromètre**

Sur le connecteur du câble de l'accéléromètre, localisez la clé d'orientation et, sur l'instrument, localisez le marquage d'identification de clé ROUGE de la prise Lemo à 5 broches. Positionnez le câble de l'accéléromètre pour que la clé d'orientation soit alignée sur le marquage ROUGE, puis poussez délicatement le câble de l'accéléromètre dans la prise d'instruments.

Pour déverrouiller et retirer le câble de l'accéléromètre, tirez délicatement sur la pièce moletée de la tige et tirez sur l'accéléromètre depuis l'instrument.

Ne tordez pas le connecteur, car cela endommagerait probablement le câblage interne et ceci ne serait pas couvert par la garantie.

Il est possible de retirer l'accéléromètre avec l'instrument sous tension ou hors tension.

## **Chapitre 2**

## **Mesure des vibrations main bras**

Dans l'idéal, validez l'instrument avant et après avoir pris des mesures à l'aide d'un calibreur de vibrations.

Effectuez un montage serré de l'accéléromètre sur la source de vibration pour des mesures plus précises et reproductibles et, dans l'idéal, aussi proche du centre du point où l'opérateur tient et saisit la source de vibration.

Des périodes de mesure de 3 à 15 minutes sont souvent utilisées et des durées plus longues augmenteront la précision et la reproductibilité des résultats mesures.

#### **Montage du transducteur de vibration main bras**

Il est possible de fixer le bloc de montage fourni sur l'accéléromètre HARM à l'aide de la vis fournie, en la serrant avec un tournevis cruciforme. Vous pouvez ensuite monter le bloc de montage sur la source de vibration à l'aide de brides de serrage ou d'attaches en plastique.

#### **Orientation des vibrations**

Pour les vibrations main bras, les trois axes mesurés peuvent être mesurés dans n'importe quelle orientation ; toutefois, il est recommandé d'utiliser les axes suggérés qui sont indiqués dans la figure ci-dessous.

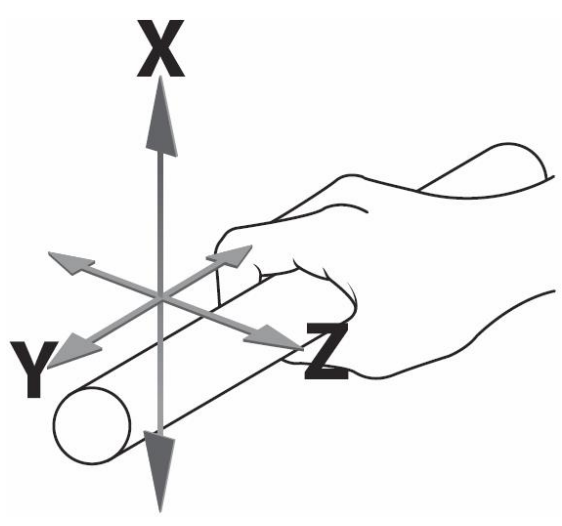

Figure 1 - Axes recommandés pour les vibrations main bras

#### **Niveau de vibration**

Dans certains environnements, de hauts niveaux de vibration peuvent survenir. Avant d'enregistrer des mesures, veillez à avoir sélectionné la plage optimale pour le processus enregistré.

La plage optimale est généralement la plage la plus faible qu'il est possible de sélectionner et qui ne produit pas une condition de surcharge.

Si les niveaux de vibration sont trop faibles pour la plage sélectionnée, alors le compteur affiche une condition de plage insuffisante. circonstances, vous devez sélectionner la plage faible si possible.

#### **Filtre de pondération de fréquence**

Votre vibromètre a le filtre de pondération de fréquence suivant, qui est appliqué au signal de vibration mesuré : -

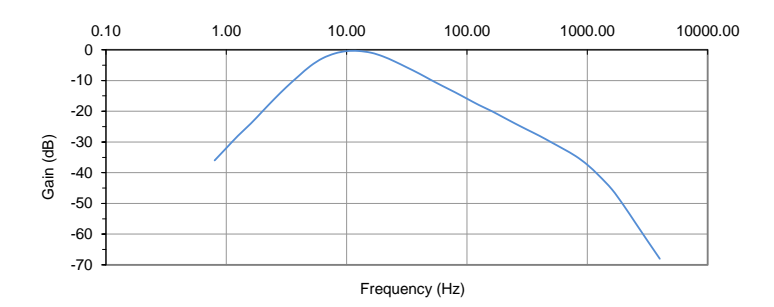

#### **Conditions de plage insuffisante et de surcharge**

#### **Condition de plage insuffisante**

Une condition de plage insuffisante survient quand le niveau de vibration est inférieur ou égal au niveau inférieur de la plage courante sur laquelle le compteur est réglé.

Il est conseillé de passer à une plage inférieure si possible.

#### **Condition de surcharge**

Une condition de surcharge survient lorsque le signal de crête dépasse la plage de l'amplificateur ou si le niveau de vibration dépasse le sommet de la plage sélectionnée de 5 %.

Il est conseillé de passer à une plage supérieure si possible.

## **Chapitre 3**

## **Démarrage**

L'instrument a trois états de fonctionnement de base : -

- État d'arrêt
- État d'enregistrement
- $\bullet$  Relecture

Pour démarrer ou arrêter un enregistrement, appuyez sur la touche suivante

Dans l'état d'arrêt, il est possible de modifier les réglages et d'entreprendre un étalonnage de l'instrument.

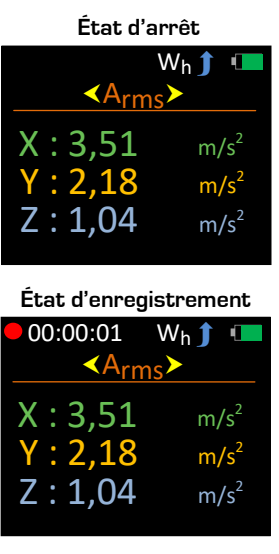

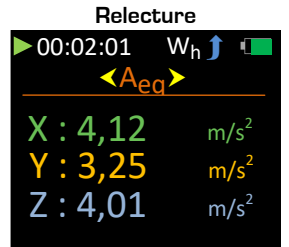

Dans l'état d'arrêt, appuyez sur pour ouvrir le menu principal. Cette touche permet également de retourner à l'écran précédent.

Avec le menu principal ouvert, utilisez  $\bigcirc$  pour faire défiler la liste des options disponibles : -

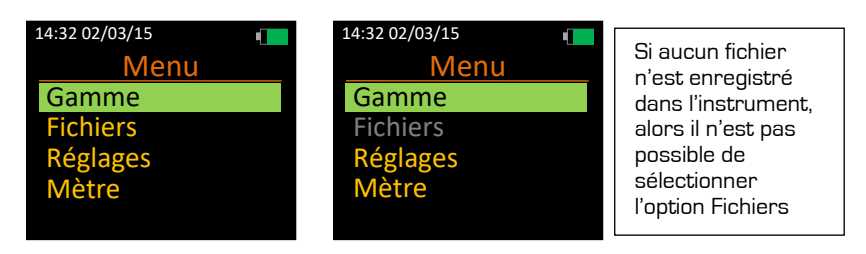

Appuyez sur **CI** pour sélectionner l'option souhaitée. Notez qu'un enregistrement ne peut pas démarrer depuis le menu principal.

Veuillez noter que certaines touches ont une fonction double.

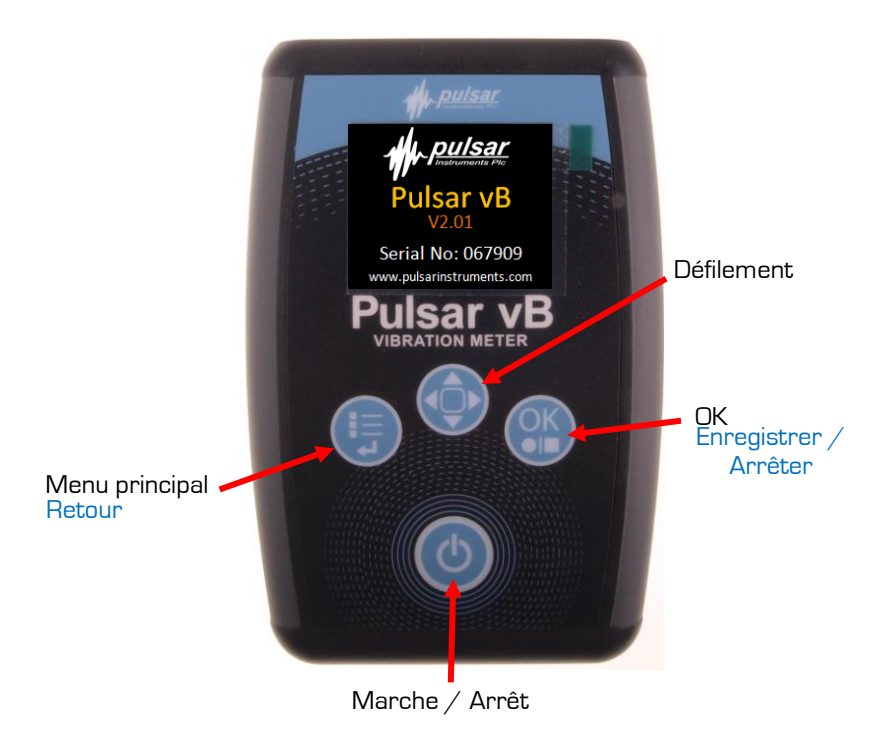

Figure 2 – Disposition du clavier

### **Voyant de batterie**

Votre vibromètre est équipé d'un voyant de niveau de batterie à 4 niveaux, qui est visible en haut à droite de tous les écrans.

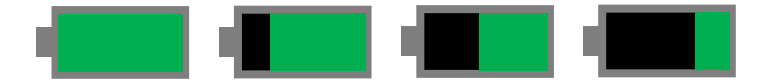

Avec un bloc de batterie complètement chargé, le voyant avec une barre verte pleine s'affiche et, quand le bloc de batterie se décharge, le voyant correspondant s'affiche.

Les valeurs approximatives sont de 100 %, 75 %, 50 % et 25 %

Lorsque le bloc de batterie est à moins de 10 %, le voyant clignote en rouge, indiquant que le bloc de batterie est à plat et qu'il faut le recharger.

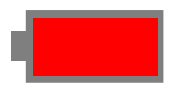

Lorsque le bloc de batterie est à moins de 4 %, il éteint automatiquement l'unité et enregistre toutes les données si l'instrument est dans l'**état d'enregistrement**.

Avec un bloc de batterie inséré et votre instrument éteint, branchez votre unité de chargement fournie dans la prise de courant cc indiquée ci-dessous : -

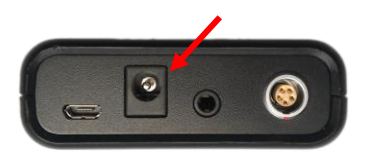

L'instrument ne fonctionne pas si le bloc de batterie est en cours de chargement.

Observez la DEL sur l'unité de chargement pour déterminer le cycle de chargement.

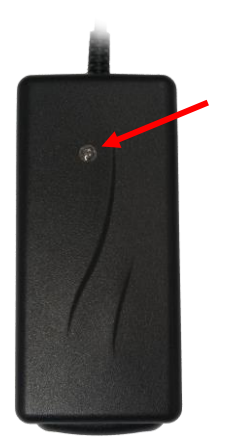

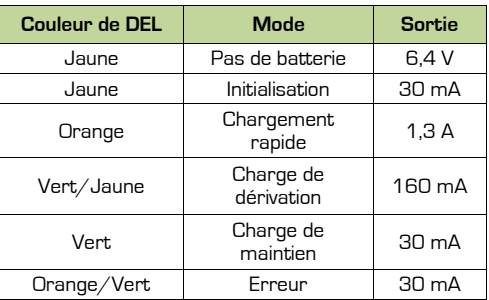

Pour des raisons de sécurité, n'utilisez que l'unité de chargement et le bloc de batterie fournis.

### **Mise sous/hors tension de votre instrument de mesure**

Pour mettre votre instrument sous tension, appuyez sur la touche Marche / Arrêt **O** pendant environ deux secondes.

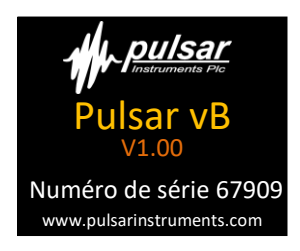

Une fois que la séquence de démarrage est terminée, l'instrument passe à l'**état d'arrêt** et affiche l'écran de mesure des paramètres.

Pour éteindre votre instrument, appuyez sur la touche Marche / Arrêt  $\bigcirc$ pendant environ trois secondes, et l'écran suivant s'affiche : -

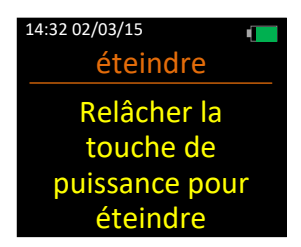

Relâchez la touche Marche / Arrêt **D** pour éteindre l'instrument.

Votre vibromètre est également équipé d'une fonction d'extinction automatique si aucune touche n'est activée pendant 10 minutes après la mise sous tension.

Si l'on appuie sur une touche quelconque après la mise sous tension de l'instrument, la fonction d'extinction automatique ne s'active pas.

# **Chapitre 4**

## **Structure du menu**

La structure complète du menu est présentée ci-dessous : -

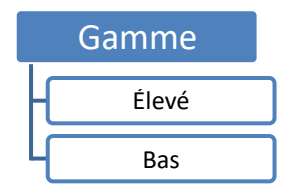

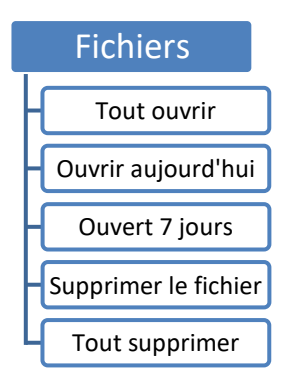

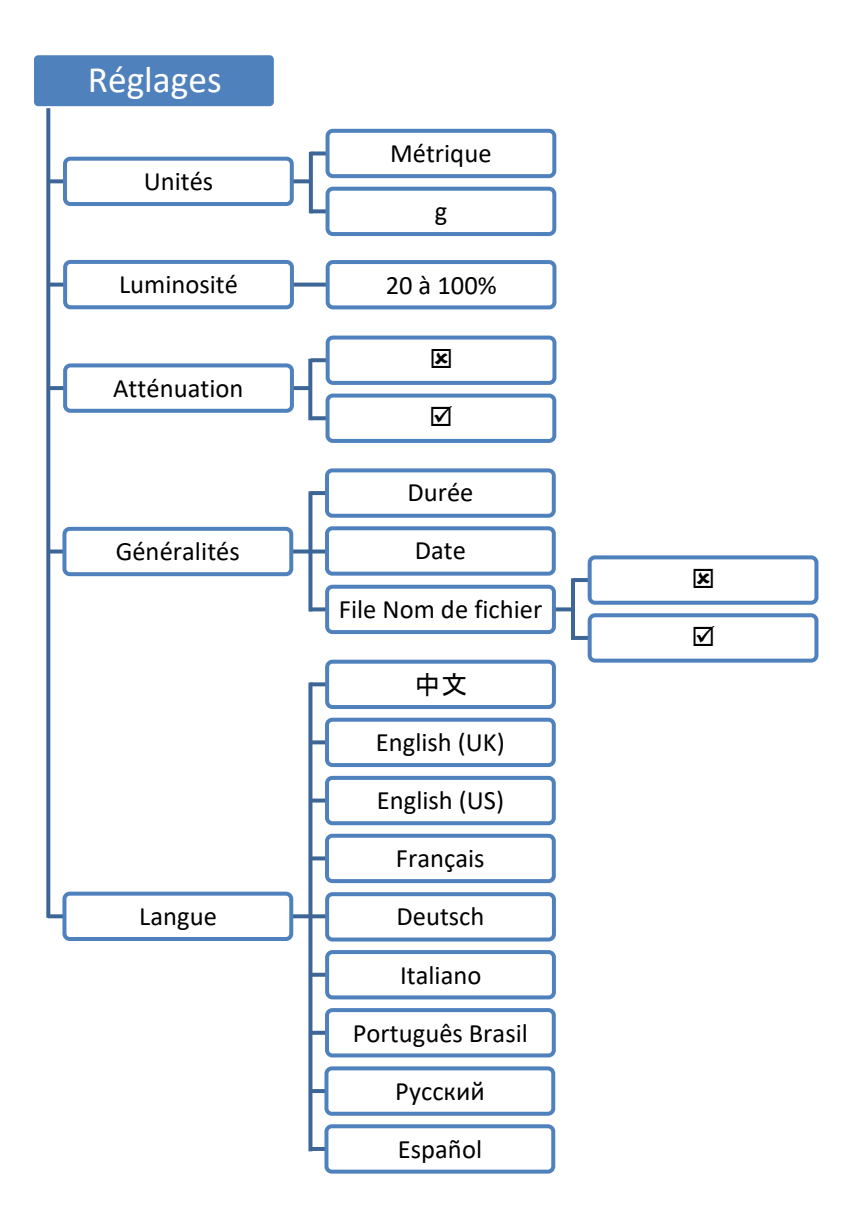

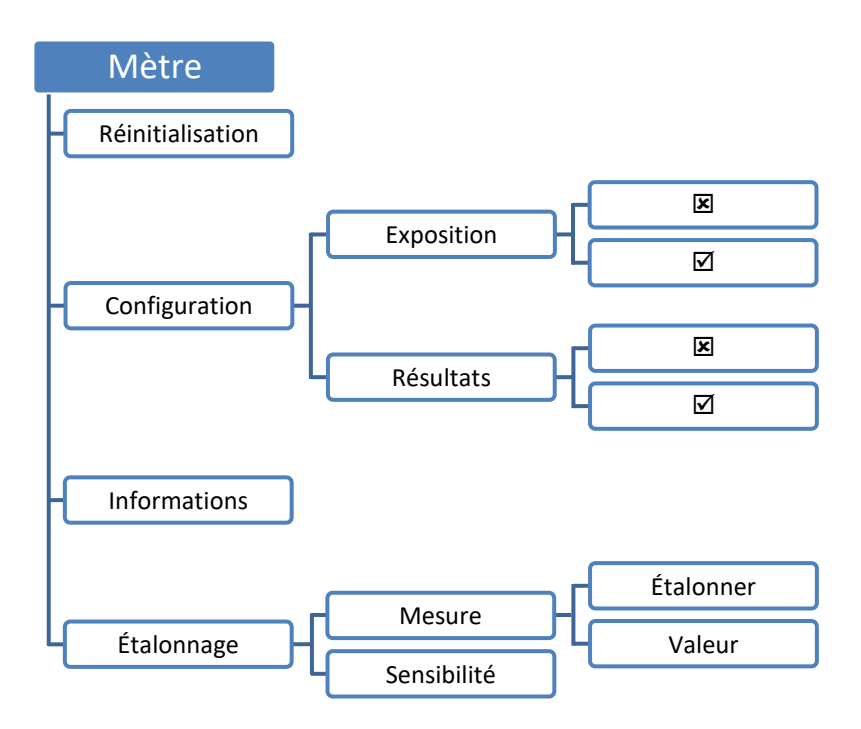

### **Options du menu**

Dans la plupart des cas, utilisez la touche pour mettre en surbrillance l'option requise et appuyez sur **et pour la sélectionner.** 

Appuyez sur **b** pour revenir à l'écran précédent sans effectuer de sélection.

Chaque option du menu est décrite en détail ci-dessous

#### **Gamme**

Sélectionnez cette option pour modifier la plage de mesures de votre instrument.

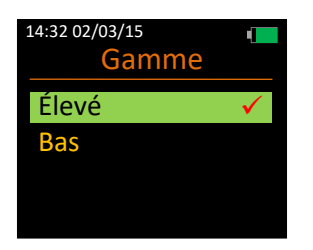

Les détails sur la plage sont les suivants : -

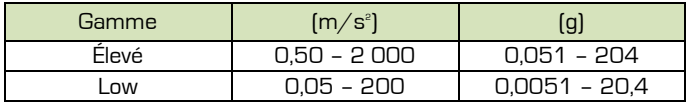

#### **Fichiers**

Sélectionnez cette option pour gérer les enregistrements enregistrés sur votre instrument.

Tous les enregistrements sont énumérés par nom de fichier, date et heure afin de présenter le plus récent en premier.

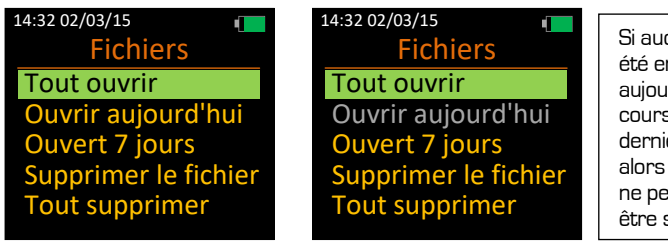

Si aucun fichier n'a été enregistré aujourd'hui ou au cours des 7 derniers jours, alors ces options ne peuvent pas être sélectionnées

#### **Tout ouvrir**

Le numéro de fichier et la quantité de fichiers enregistrés sont également indiqués en rouge : -

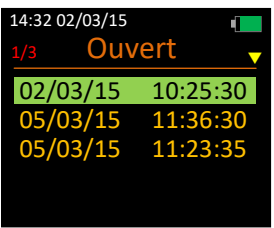

Utilisez la touche pour mettre en surbrillance le fichier requis et appuyez sur pour l'ouvrir.

S'il y a plus de 5 fichiers, alors utilisez la touche  $\bigcirc$  pour faire défiler les enregistrements disponibles : -

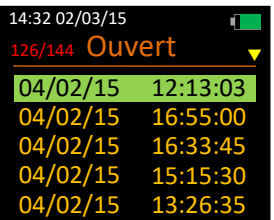

#### **Ouvrir aujourd'hui**

Sélectionnez cette option pour indiquer tous les enregistrements enregistrés aujourd'hui sur l'instrument.

Notez que cette option ne peut pas être sélectionnée si aucun enregistrement n'a été effectué aujourd'hui.

Le numéro de fichier et la quantité de fichiers enregistrés sont également indiqués en rouge : -

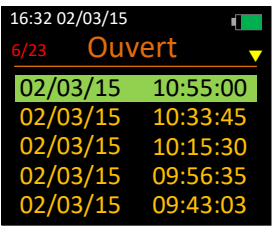

#### **Ouvert 7 jours**

Sélectionnez cette option pour indiquer tous les enregistrements enregistrés au cours des 7 derniers jours.

Notez que cette option ne peut pas être sélectionnée si aucun enregistrement n'a été effectué au cours des 7 derniers jours.

Le numéro de fichier et la quantité de fichiers enregistrés sont également indiqués en rouge : -

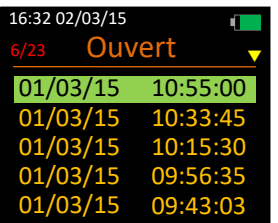

#### **Supprimer le fichier**

Sélectionnez cette option pour supprimer un fichier individuel depuis la mémoire flash de l'instrument.

Il n'est pas possible de récupérer des fichiers supprimés.

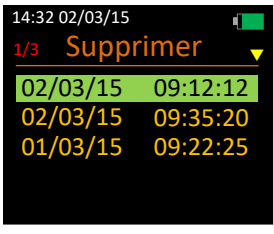

Utilisez la touche pour mettre en surbrillance le fichier requis et appuyez sur **Dour le supprimer.** 

Le fichier sélectionné sera immédiatement supprimé : -

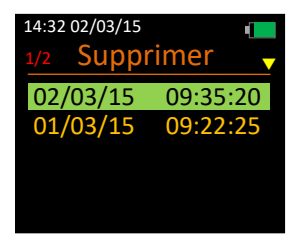

#### **Tout supprimer**

Sélectionnez cette option pour supprimer tous les enregistrements depuis la mémoire flash de l'instrument.

Procédez prudemment, car il n'est pas possible de récupérer des fichiers supprimés : -

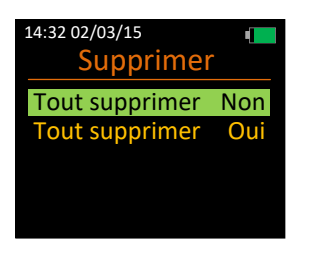

#### **Réglages**

Sélectionnez cette option pour gérer les réglages sur votre instrument.

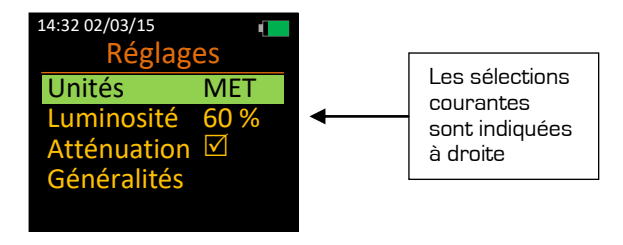

#### **Unités**

Sélectionnez cette option pour modifier les unités de mesure de votre instrument.

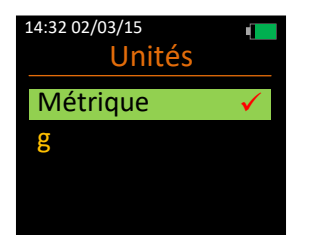

#### **Luminosité**

Sélectionnez cette option pour modifier la luminosité de l'affichage de votre instrument.

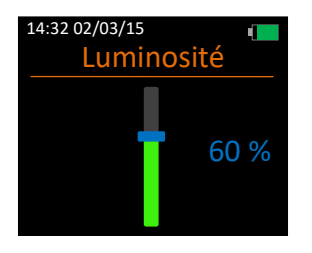

Il est possible de régler la luminosité de l'affichage de 20 % à 100 % par intervalles de 20 %.

Notez que la luminosité peut être affectée par la fonction d'atténuation auto.

#### **Atténuation**

Sélectionnez cette option pour déterminer si votre instrument doit utiliser la fonction Atténuation auto. ou non.

La fonction Atténuation auto. est une fonction d'économie de batterie qui réduit automatiquement de 10 % la luminosité de l'affichage de tous les écrans si aucune touche n'est activée depuis 70 secondes.

Pour optimiser la durée de vie de la batterie, il faut **activer** la fonction Atténuation auto.

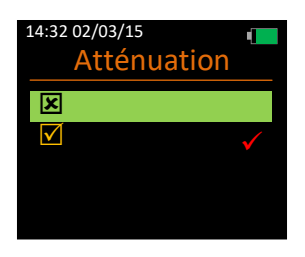

#### **Généralités**

Sélectionnez cette option pour ouvrir un autre niveau du menu sur les options Généralités.

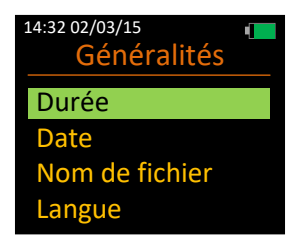

#### **Heure**

Sélectionnez cette option pour modifier l'heure enregistrée dans votre instrument.

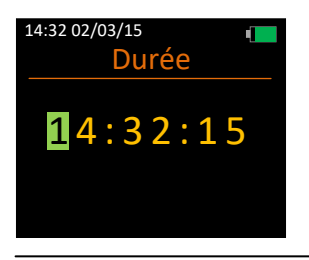

Sélectionnez cette option pour modifier la date enregistrée dans votre instrument.

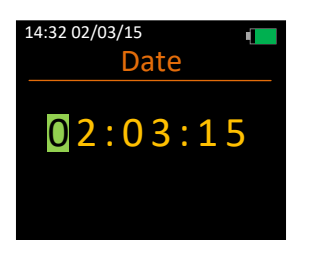

#### Nomination de fichier

Sélectionnez cette option pour déterminer si votre instrument doit enregistrer les noms de fichier avec des enregistrements enregistrés ou non.

Un nom de fichier doit être saisi à la fin d'un enregistrement si cette option est activée.

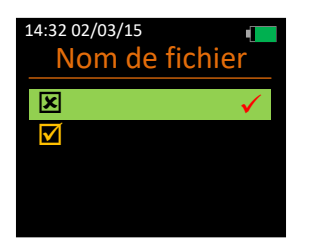

Sélectionnez cette option pour modifier la langue de l'instrument.

Le numéro d'écran de sélection de la langue est indiqué en rouge.

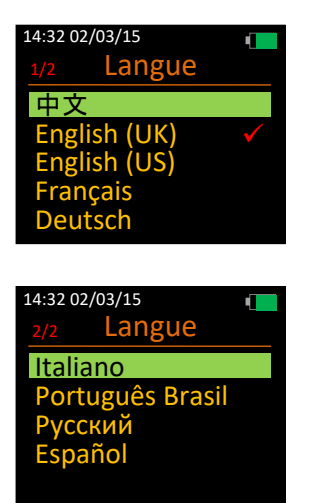

Si une langue est sélectionnée par inadvertance, veuillez vous assurer que l'instrument est redémarré, puis utilisez la séquence de touches suivantes pour accéder à l'écran de sélection de la langue : -

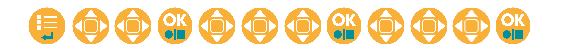

#### **Mètre**

Sélectionnez cette option pour modifier les réglages de configuration opérationnelle, calibrer votre instrument et visualiser les informations système.

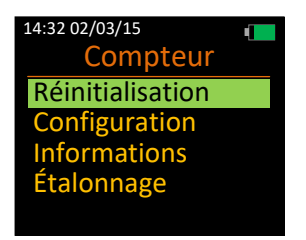

#### **Réinitialisation**

Sélectionnez cette option pour réinitialiser toutes les valeurs des paramètres de mesure.

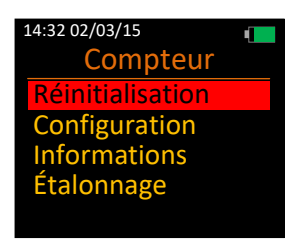

#### **Configuration**

Sélectionnez cette option pour modifier les réglages de configuration opérationnelle.

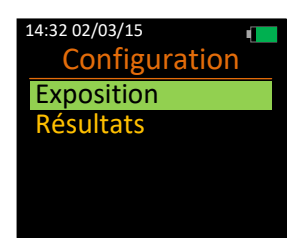

Sélectionnez cette option pour déterminer si votre instrument doit afficher les points d'exposition et l'action d'exposition quotidienne et les valeurs limites après la fin d'un enregistrement.

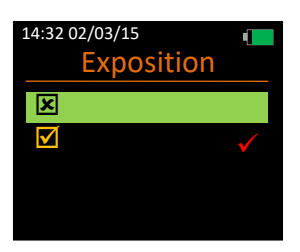

#### **Résultats**

Sélectionnez cette option pour déterminer si votre instrument doit afficher les résultats calculés après la fin d'un enregistrement.

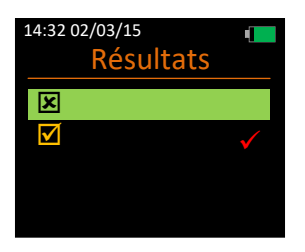

#### **Informations**

Sélectionnez cette option pour les détails sur l'instrument.

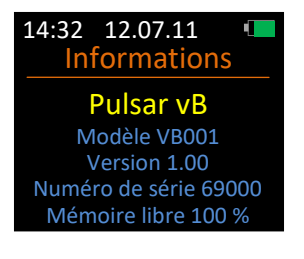

#### **Étalonnage**

Sélectionnez cette option pour étalonner votre instrument à l'ide de chiffres de sensibilité de l'accéléromètre ou avec un calibreur.

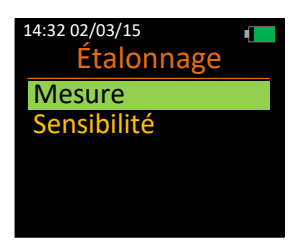

#### **Mesure**

Sélectionnez cette option pour choisir entre l'étalonnage de votre instrument avec un calibreur et en sélectionnant le niveau de sortie du calibreur.

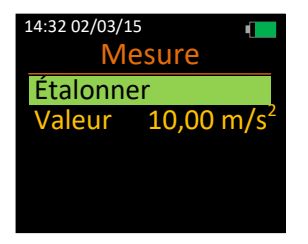

#### Étalonner

Sélectionnez cette option pour étalonner votre instrument à l'aide d'un calibreur.

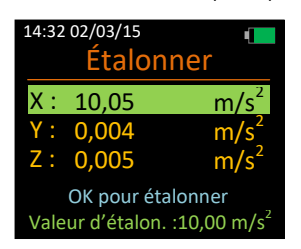

Fixez l'accéléromètre au calibreur pour que les vibrations passent par l'axe de votre choix.

Utilisez la touche pour mettre en surbrillance l'axe concerné et appuyez sur **la produ** pour le sélectionner en vous assurant que votre calibreur est également allumé.

L'étalonnage de chaque axe dure 15 secondes.

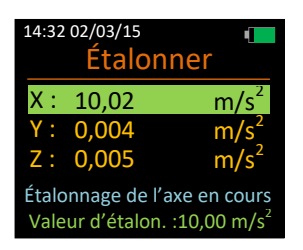

Si l'étalonnage est réussi, « Axe étalonné » s'affiche en jaune pendant 5 secondes, ou si l'étalonnage échoue, « Échec de l'étalonnage » s'affiche en rouge pendant 5 secondes.

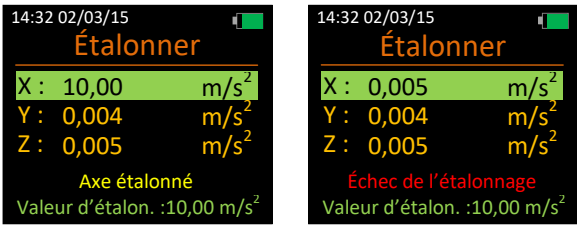

#### Valeur

Sélectionnez cette option pour modifier la valeur de sortie de votre calibreur de vibration en  $m/s^2$ . .

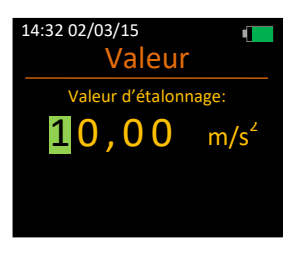

Utilisez la touche pour modifier la valeur mise en surbrillance, puis appuyez sur **de** pour déplacer la surbrillance à la position suivante.

Les niveaux valables varient de 9,00 à 11,00 m/s<sup>2</sup>. .

Si une valeur non valable est sélectionnée, le message d'avertissement **Valeur non valable** s'affiche en rouge.

Sélectionnez cette option afin de définir la valeur de sensibilité pour chaque axe qui a été fourni avec votre accéléromètre.

Aucun calibreur de vibration n'est requis pour cette option.

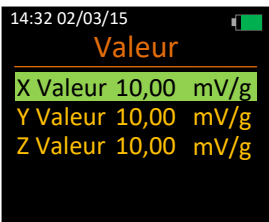

Utilisez la touche pour mettre en surbrillance l'axe concerné et appuyez sur **po** pour le sélectionner et en modifier la valeur.

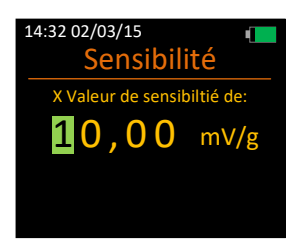

Utilisez la touche pour modifier la valeur mise en surbrillance, puis appuyez sur **de** pour déplacer la surbrillance à la position suivante.

Les niveaux valables varient de 5,00 à 15,00 mV/g.

Si une valeur non valable est sélectionnée, le message d'avertissement **De 05,00 à 15,00 seulement** s'affiche en rouge.

Répétez la procédure pour tous les axes selon les besoins.

## **Chapitre 5**

## **Utilisation de votre vibromètre**

### **État d'arrêt**

Il s'agit de l'état par défaut de l'instrument et, dans cet état, les calculs limités sont affichés sur l'écran de l'instrument mais aucune valeur n'est enregistrée dans la mémoire flash interne.

Il n'est possible de modifier les réglages et d'entreprendre un étalonnage de l'instrument que dans l'état d'arrêt. Les points d'exposition ne sont disponibles que dans l'état d'arrêt.

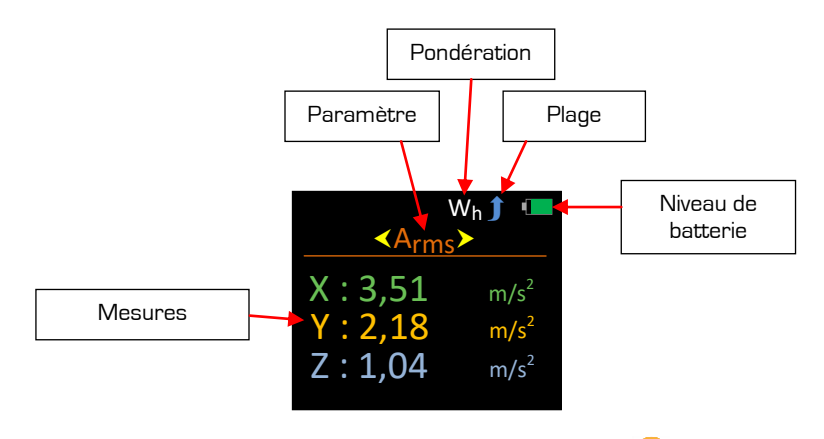

Faites défiler les paramètres disponibles à l'aide de la touche

Les paramètres disponibles dans l'état d'arrêt sont : -

- Bras
- Aeq
- Crête
- Vecteur

La pondération est fixée sur Wh (main bras) sur l'instrument, et la plage peut être modifiée par le menu principal.

Pour démarrer un enregistrement (état d'enregistrement), appuyez sur la touche à tout moment.

### **État d'enregistrement**

Quand l'instrument est dans l'état d'enregistrement, l'activité des vibrations est analysée et tous les paramètres disponibles sur votre instrument sont calculés.

L'état d'enregistrement s'identifie facilement par le symbole d'enregistrement et l'heure d'enregistrement en haut à gauche de l'écran.

Il n'est pas possible d'entrer dans le système du menu ou d'éteindre l'instrument en cours d'état d'enregistrement.

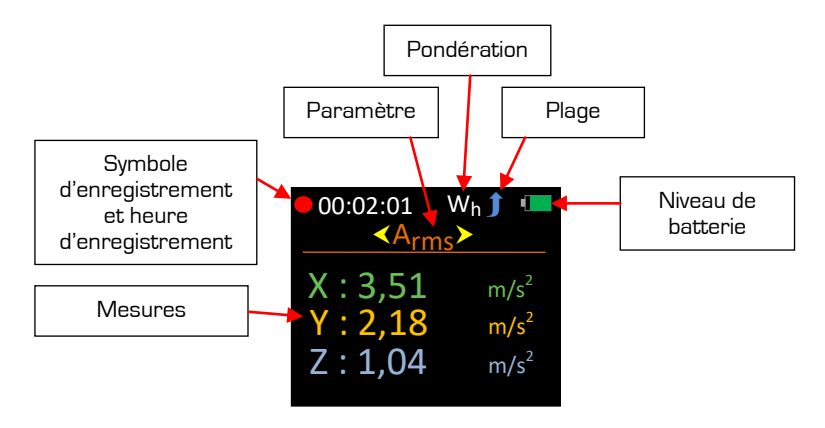

Faites défiler les paramètres disponibles à l'aide de la touche

Les paramètres disponibles dans l'état d'enregistrement sont : -

- Bras
- Aeq
- Crête
- Vecteur

Pour terminer un enregistrement, appuyez sur la touche

Si la nomination de fichier est activée, alors le système vous invite à saisir un nom de fichier.

Les données sont enregistrées dans la mémoire flash interne. Si Afficher les résultats et Points d'exposition sont activés, alors l'instrument affiche automatiquement les paramètres concernés.

Si aucun des éléments ci-dessus n'est activé, alors l'instrument retourne à l'état d'arrêt.

Les enregistrements enregistrés dans votre instrument ne seront pas perdus si le bloc de batterie est retiré.

### **Relecture**

La relecture s'identifie par un symbole de lecture vert en haut à gauche et lorsqu'un fichier enregistré est ouvert pour être visualisé à l'écran.

Lorsque la relecture est démarrée manuellement, tous les paramètres sont disponibles à l'affichage, y compris les points d'exposition, même s'ils sont désactivés.

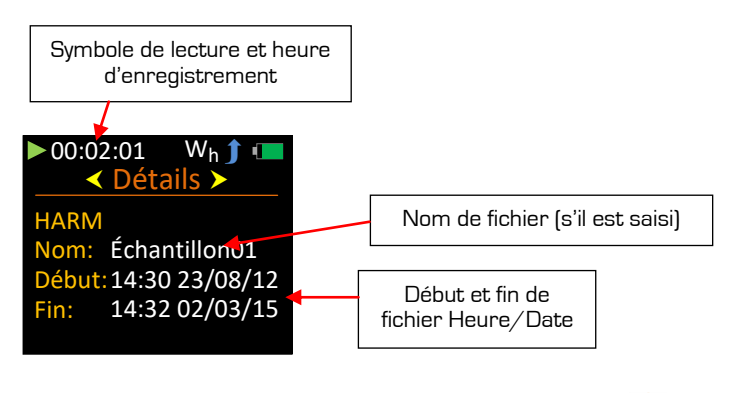

Faites défiler les paramètres disponibles à l'aide de la touche

Les paramètres / écrans disponibles dans le mode Relecture sont : -

- Détails de fichier
- Bras
- Aeq
- Crête
- Vecteur
- **•** Exposition

Quittez la relecture en appuyant sur **de la coulet de l'autorité de l'autorité de l'et** d'arrêt.

Lorsqu'un enregistrement est arrêté et l'option Afficher les résultats est activée, l'instrument passe automatiquement en mode Relecture et affiche les paramètres enregistrés.

La relecture s'identifie par un symbole de lecture vert en haut à gauche.

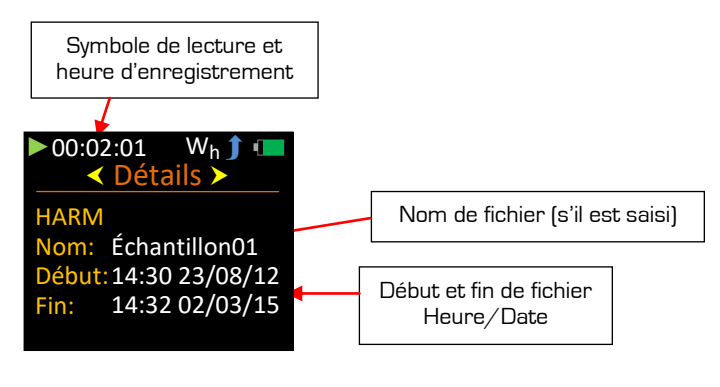

Faites défiler les paramètres disponibles à l'aide de la touche

Les paramètres / écrans disponibles dans le mode Relecture sont : -

- Détails de fichier
- Bras
- Aeq
- Crête
- Vecteur Points d'exposition, EAV et ELV < Seulement disponible si l'exposition est activée

Quittez la relecture en appuyant sur **le dividend de l'autorité de l'autorité de l'et** l'état d'arrêt.

#### **Exposition - Active**

Lorsqu'un enregistrement est arrêté et l'option Exposition est activée, l'instrument passe automatiquement en mode Relecture et affiche les valeurs des points d'exposition et les périodes pour l'action et les valeurs limites.

La relecture s'identifie par un symbole de lecture vert en haut à gauche.

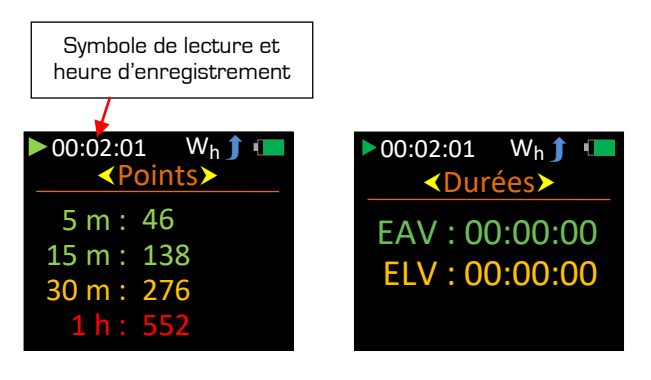

Les points d'exposition sont présentés pendant des périodes de 5 minutes, 15 minutes, 30 minutes et 1 heure.

Les points d'expositions sont également à code de couleurs pour donner une indication visuelle instantanée et ils s'appuient sur les critères suivants au Royaume-Uni, qui sont spécifiés par le HSE : -

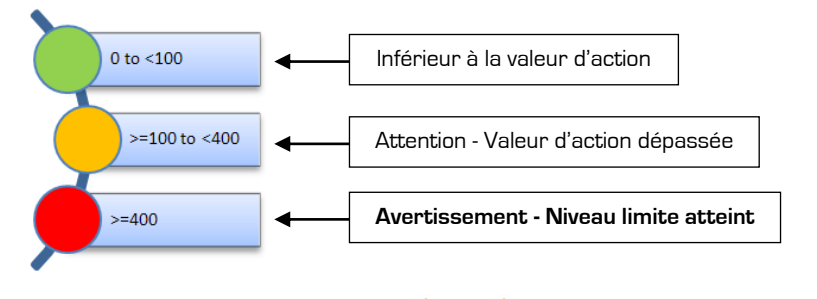

Quittez la relecture en appuyant sur **la dividend de l'autorité de l'autorité de l'et** l'etat d'arrêt.

Conformément à la directive de l'Union européenne relative aux agents physiques, le **Niveau d'action** et le **Niveau limite** sont définis comme suit : -

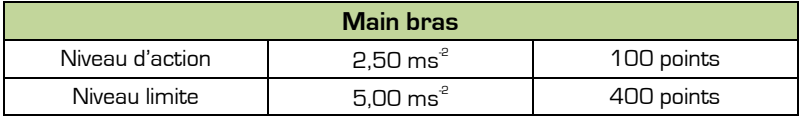

### **Voyant de plage insuffisante**

Chaque axe sur l'instrument a des voyants indépendants de plage insuffisante qui sont visibles dans l'état d'arrêt ou l'état d'enregistrement.

Contrairement à la condition de surcharge, la condition de plage insuffisante n'est pas enregistrée avec l'enregistrement et elle n'est donc pas disponible en mode Relecture.

Le voyant de plage insuffisante « **UR** » (pour « under range ») se trouve en rouge à l'extrémité droite de chaque axe, lorsque la condition survient : -

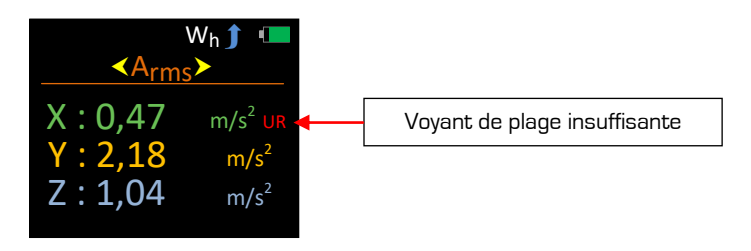

Pour la somme vectorielle où les chiffres cumulés sont utilisés, l'emplacement du voyant de plage insuffisante est comme ci-dessous.

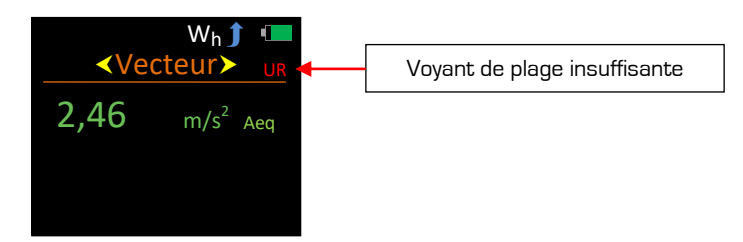

### **Voyant de surcharge**

Chaque axe sur l'instrument a des voyants indépendants de surcharge qui sont visibles dans l'état d'arrêt, l'état d'enregistrement et le mode Relecture.

Contrairement à la condition de plage insuffisante, la condition de surcharge est enregistrée et elle est également disponible en mode Relecture.

Le voyant de surcharge « **OL** » (pour « overload ») se trouve en rouge à l'extrémité droite de chaque axe, lorsque la condition survient : -

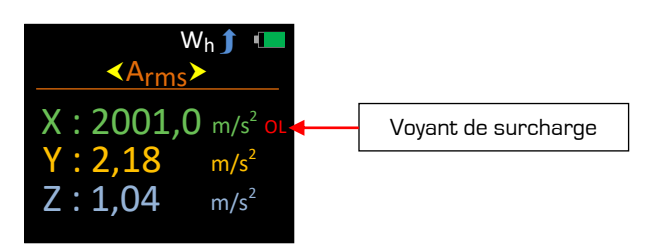

Le voyant de surcharge reste allumé pendant au moins 2 secondes ou pendant que la condition de surcharge reste, mais dans l'état d'arrêt ou l'état d'enregistrement, le voyant de surcharge est verrouillé sur les écrans suivants : -

- Aeq
- Vecteur

Il est possible de retirer le voyant de surcharge verrouillé pendant l'état d'arrêt en sélectionnant Réinitialiser sous Compteur depuis le menu principal.

Le voyant de surcharge ne peut pas être réinitialisé dans l'état d'enregistrement ou le mode Relecture.

Pour la somme vectorielle où les chiffres cumulés sont utilisés et lorsque les points d'exposition sont affichés, l'emplacement du voyant de surcharge est comme ci-dessous.

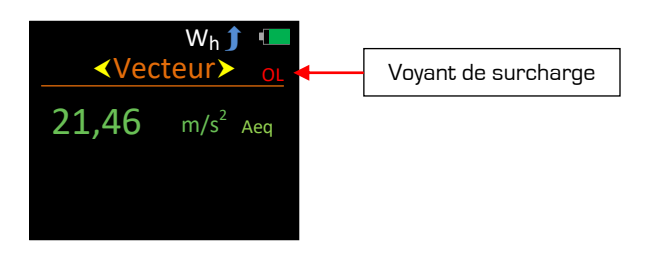

### **Paramètres**

Les paramètres qui sont enregistrés et affichés sur votre instrument sont comme suit : -

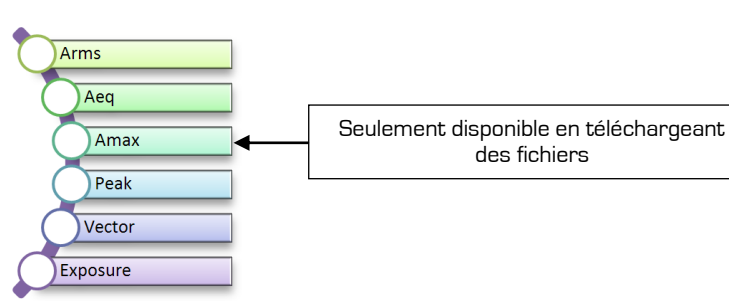

Les paramètres mesurés en tant qu'accélération sont identifiés en tant qu'accélération précédé d'un « A ».

#### **Bras**

Bras est le Wh pondéré, exécutant la valeur d'accélération en racine carrée.

#### **Aeq**

« Aeq » est la moyenne de durée et la valeur d'accélération pondérée du Wh.

#### **Amax**

« Amax » est le niveau maximal de bras atteint.

#### **Crête**

La crête est le niveau crête maximal de l'accélération instantanée pondérée du Wh.

#### **Vecteur**

C'est le calcul de la somme vectorielle à partir de la valeur « Aeq ».

#### **Exposition**

Le système de points d'exposition de vibration et l'exposition, l'action et les limites d'exposition associées s'appuient sur le système du Health & Safety Executive britannique où la magnitude de vibration et le temps d'exposition sont donnés en points d'exposition plutôt qu'en  $m/s^2$ . .

Pour la vibration main-bras, l'EAV est une exposition quotidienne de **2,5 m/s**<sup>2</sup> A(8) et l'ELV est de **5,0 m/s**<sup>2</sup> A(8).

## **Chapitre 6**

## **Téléchargement d'enregistrements enregistrés sur un PC**

À l'aide du logiciel fourni, il est possible de télécharger les enregistrements enregistrés sur votre compteur vers votre PC, permettant ainsi de visualiser les données et de les imprimer dans des rapports professionnels.

La communication entre un PC et votre vibromètre s'effectue via le connecteur USB au sommet de votre instrument. Le pilote UBS correct de l'instrument doit être installé sur votre PC, et il est automatiquement installé lors de l'installation du logiciel.

Pour veiller à ce que les données ne deviennent pas corrompues, veuillez vous assurer que l'état d'arrêt est sélectionné sur l'instrument avant de télécharger les enregistrements enregistrés.

- 1. Assurez-vous que l'instrument est **activé**
- 2. Raccordez l'instrument au PC via le fil USB

Votre instrument est maintenant prêt à télécharger les données dans le logiciel.

Pour des instructions complètes, veuillez vous reporter au manuel d'utilisateur du logiciel.

# **Chapitre 7**

# **Accessoires**

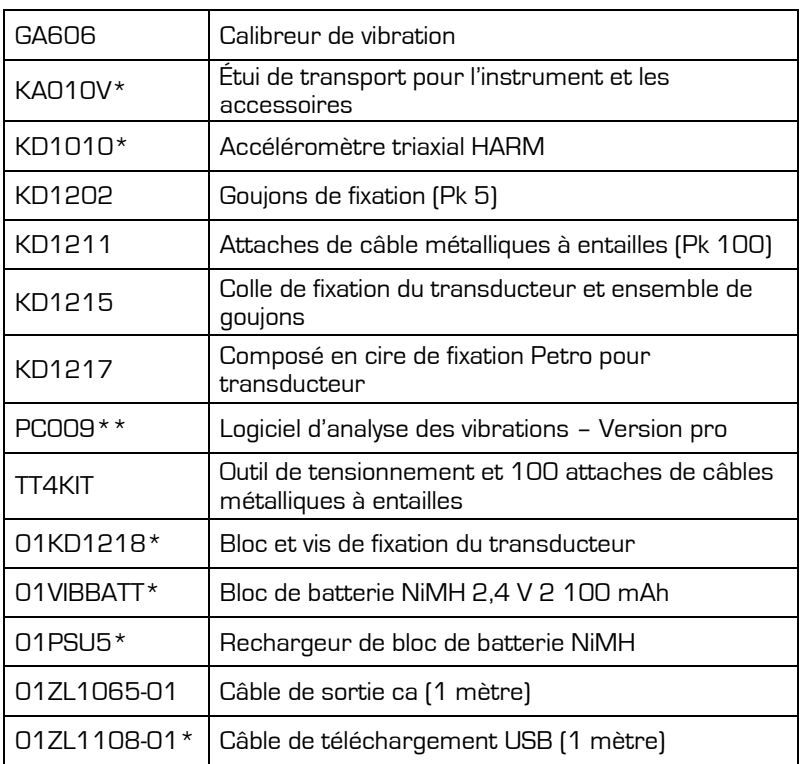

\* fourni avec l'instrument

\*\* mise à niveau depuis le logiciel LITE fourni